## **GETTING STARTED FOR STUDENTS**

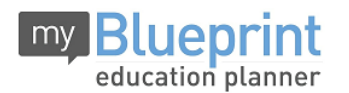

# **Create Account**

- 1. Visit **[www.myBlueprint.ca/tdsb](http://www.myblueprint.ca/tdsb)**
- 2. Choose your high school from the drop-down menu
- 3. Click **Create Account**
- 4. *Have an account?* Enter your email/password in the Existing User box

*Forgot your password?* Click on "Forgot your password?"

## **Link with a Teacher**

- You may need to link with your Teacher as part of a class activity
- From your Home Screen, click on the **Toolbox** and select **My Links**
- Click **Add Teacher**, find your teacher and click **Send Request**

#### **Complete 100% Progress**

- From your **Home Screen**, mouse over each box and review the requirements
- Click on any box to get started and complete an activity
- Once you complete every activity, your progress tracker will reach 100%
- Each September the tracker will reset and you will have new activities to complete

22 %

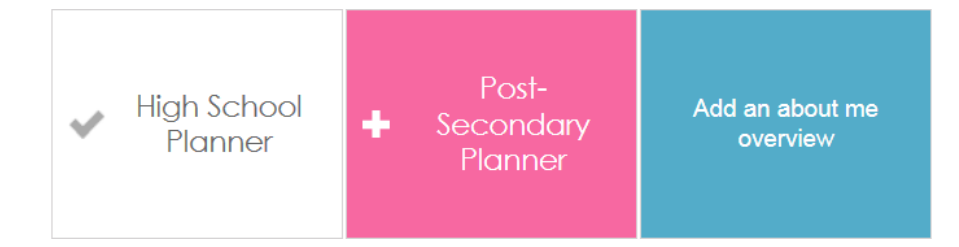

## **Build Your Profile**

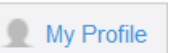

- Click on **My Profile** to review your profile
- Click **Add** in any feature to update the section
- You can share your profile by clicking **Share Your Profile**

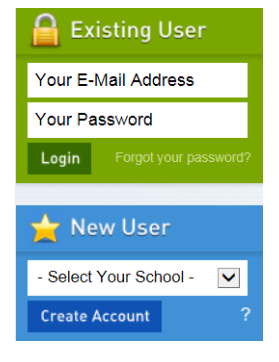

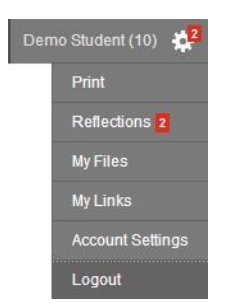

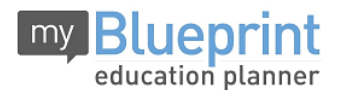

### **GETTING STARTED FOR PARENTS**

Support Contact: [help@myBlueprint.ca](mailto:help@myBlueprint.ca)

#### **GETTING STARTED**

- 5. Visit **[www.myBlueprint.ca/](http://www.myblueprint.ca/)tdsb**
- 6. Choose your school (select your child's Home Secondary School, even though this may not be the school they will heading to; this is simply for creating an account) from the **New User** drop-down & click **Create Account**
- 7. Select **Click to View Other Account Types > Parent**

#### **Troubleshooting Tips:**

- *Have an account?* Enter your email/password in the Existing User box
- *Forgot your password?* Click on "Forgot your password?"
- *Don't see your school listed in the New User box?* You need to visit your District URL. Check the website address in the top bar of your web browser or contact myBlueprint support.

#### **LINK WITH YOUR CHILD (Optional)**

- You can link with your child to view their myBlueprint account
- From your Home Screen, click on the **Toolbox** and select **My Links**
- Click **Add Student,** and search for your child by email address

#### **EXPLORE STUDENT FEATURES**

- $\checkmark$  **Goal Setting** add interactive SMART goals and action plans
- **High School Planner**  visually plan courses, track towards graduation and instantly identify post-secondary eligibility for opportunities in every pathway
- **Post-Secondary Planner**  compare detailed information on Apprenticeships, College Programs, University Programs and Workplace sectors across Canada
- **Occupation Planner**  compare comprehensive information on Occupations
- **Resume & Cover Letter**  record experiences, build a resume, write a cover letter
- $\checkmark$  **Assessments** complete interest and learning styles inventories
- **Financial Planner** build a budget to track income and expenses
- **Job Finder** find real-world job postings that relate to occupation interests

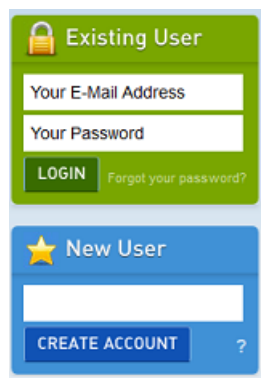

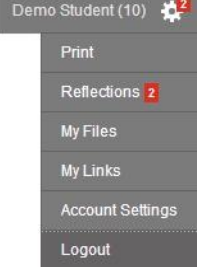